# Inhoudsopgave

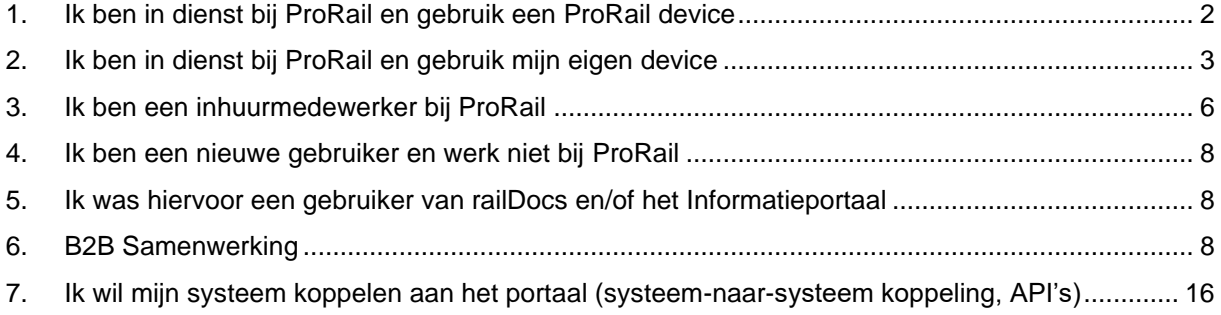

#### 1. Ik ben in dienst bij ProRail en gebruik een ProRail device

<span id="page-1-0"></span>Als medewerker in dienst van ProRail heb je automatisch toegang tot het Railinformatie Portaal. Het kan zijn dat je niet automatisch ingelogd bent. De makkelijkste manier om te zien of je ingelogd bent of niet is de aanwezigheid van je naam rechtsboven in, zoals in de afbeelding hieronder omlijnd is.

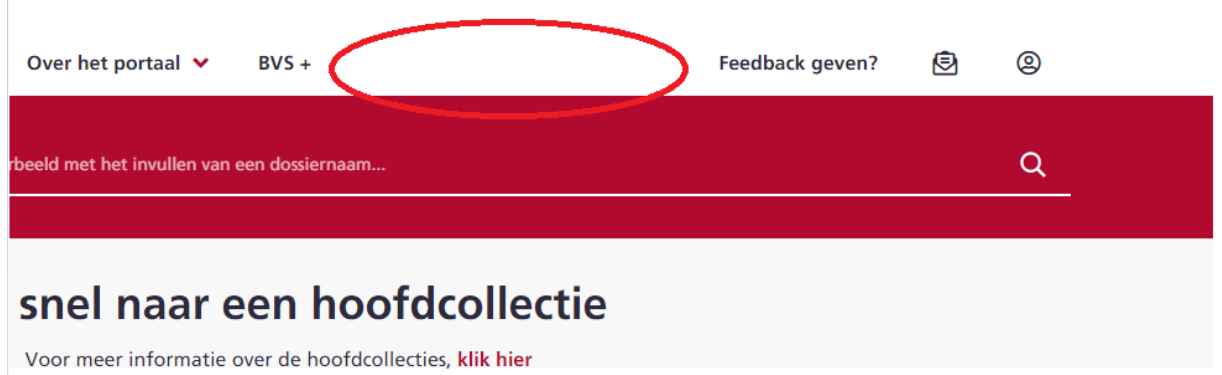

Als je zoals in de afbeelding hierboven niet je naam ziet, ben je nog niet ingelogd. Dat doe je door te klikken op het icoon rechtsboven, zoals in de afbeelding hieronder rood omlijnd is.

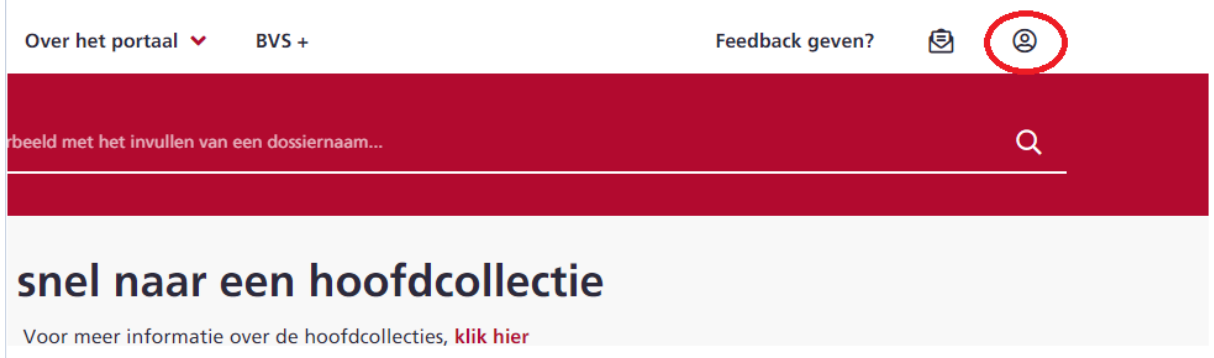

Als je op dat icoon geklikt hebt, word je automatisch ingelogd en verschijnt je naam rechtsboven in beeld, zoals in de afbeelding hieronder rood omlijnd is. Het inloggen is dus hiermee geslaagd.

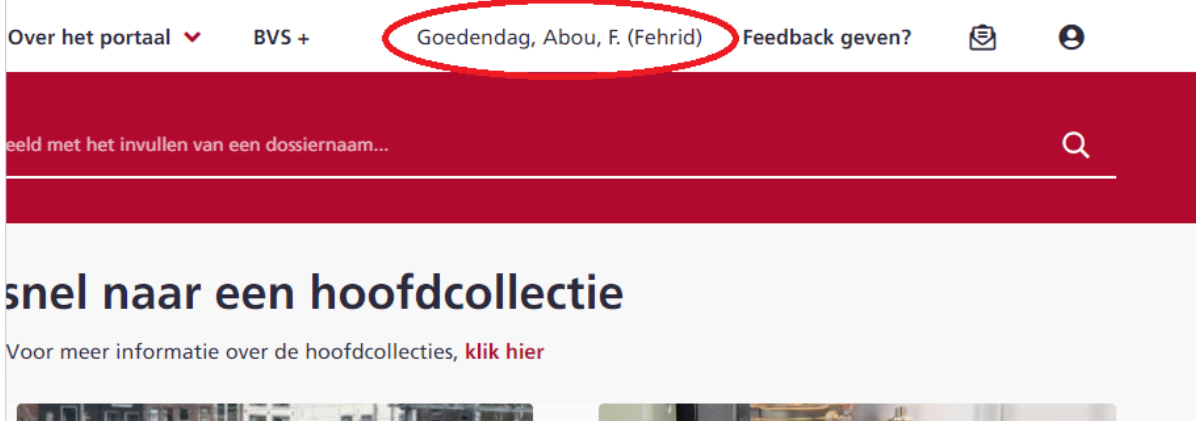

### 2. Ik ben in dienst bij ProRail en gebruik mijn eigen device

<span id="page-2-0"></span>Om vanaf een eigen device toegang te krijgen tot een ProRail applicatie, heb je een zogenaamd GRID-token nodig. Heb je nog géén GRID-token? Via de volgende link lees je (onder het kopje Token) hoe je deze aanvraagt:

<https://prorailbv.sharepoint.com/sites/Hoe-regel-ik/SitePages/Werken%20op%20afstand.aspx>

Vanaf een eigen device word je niet automatisch ingelogd. Dit herken je aan het ontbreken van je naam rechtsboven in, zoals in de afbeelding hieronder omlijnd is.

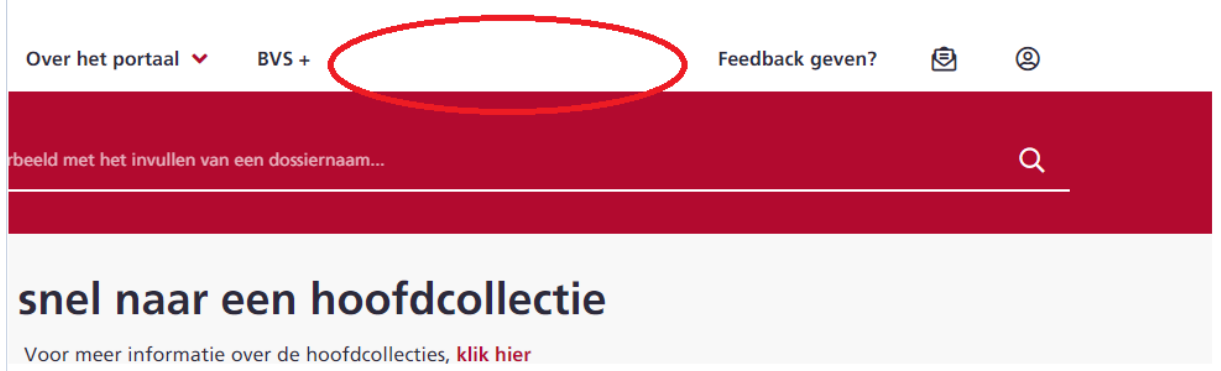

Als je zoals in de afbeelding hierboven niet je naam ziet, ben je nog niet ingelogd. Dat doe je door te klikken op het icoon rechtsboven, zoals in de afbeelding hieronder rood omlijnd is.

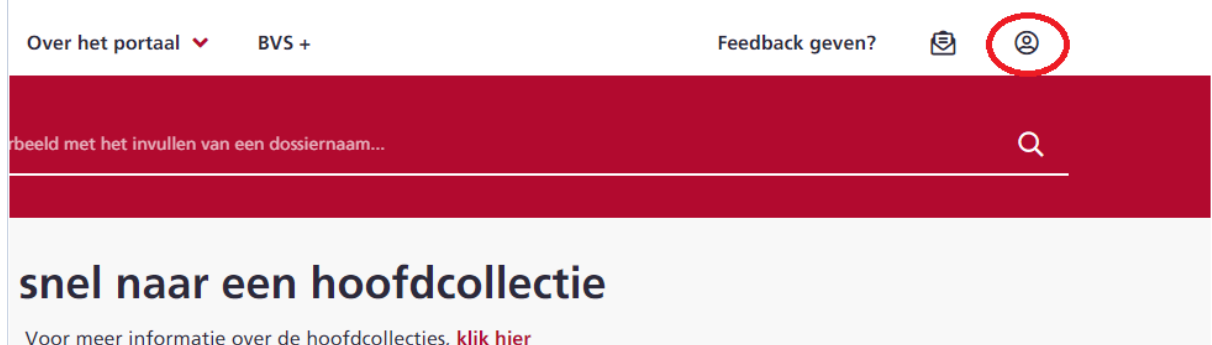

Vervolgens log je in met je ProRail gebruikersnaam en wachtwoord en klik je op de knop aanmelden, zoals in het voorbeeld hieronder.

ProRail B.V.

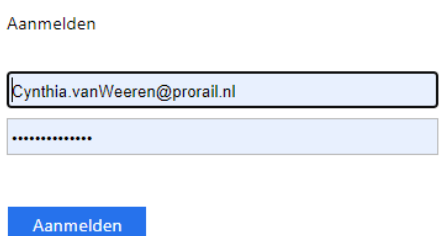

In het scherm daarop kies je voor de optie SafeNet-MFAA<sup>1</sup> (oftewel je GRID-token)

ProRail B.V.

Om veiligheidsredenen hebben we extra gegevens nodig om uw account te verifiëren

Azure Multi-Factor Authentication SafeNet-MFAA

Voer in het scherm daarop je GRID- token in en klik op submit, zoals in het voorbeeld hieronder

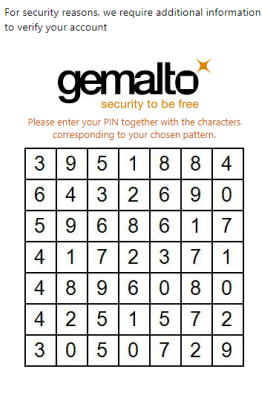

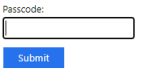

Copyright @ 2017, SafeNet Inc. All Rights Reserved

<sup>1</sup> ProRail is voornemens om van deze methode en af te stappen en over te gaan op een andere manier van de 2 stapsverificatie middels een authenticator. Hierover word je door ProRail geïnformeerd.

Hierna word je ingelogd en verschijnt je naam rechtsboven in beeld, zoals in de afbeelding hieronder rood omlijnd is. Het inloggen is dus hiermee geslaagd.

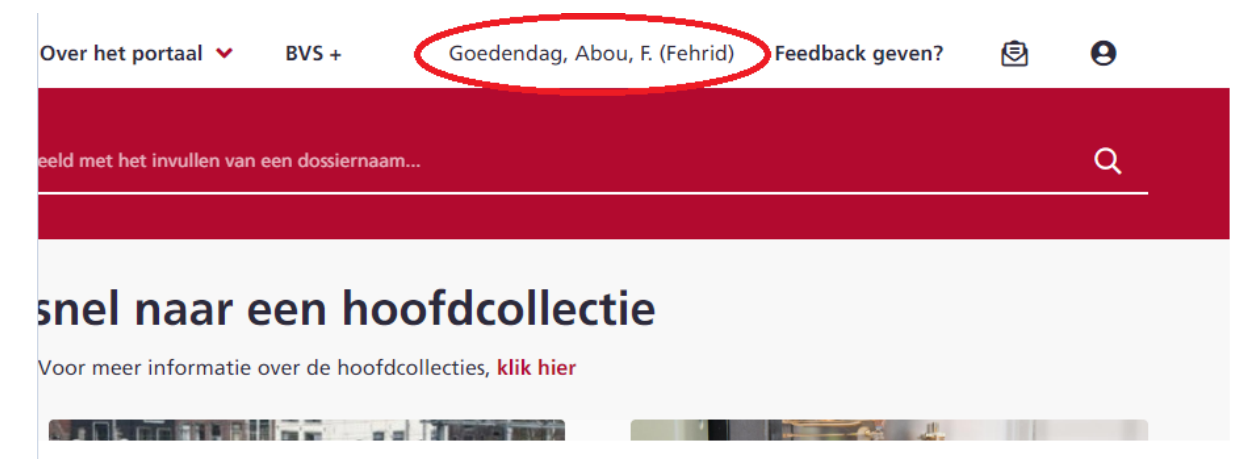

# <span id="page-5-0"></span>3. Ik ben een inhuurmedewerker bij ProRail

Inhuurmedewerkers hebben een zogenaamde projectaccount. Hiermee heb je niet automatisch toegang tot het Railinformatie Portaal. Deze dien je eerst via IDM aan te vragen. Hieronder vind je stap voor stap beschreven hoe je dat doet.

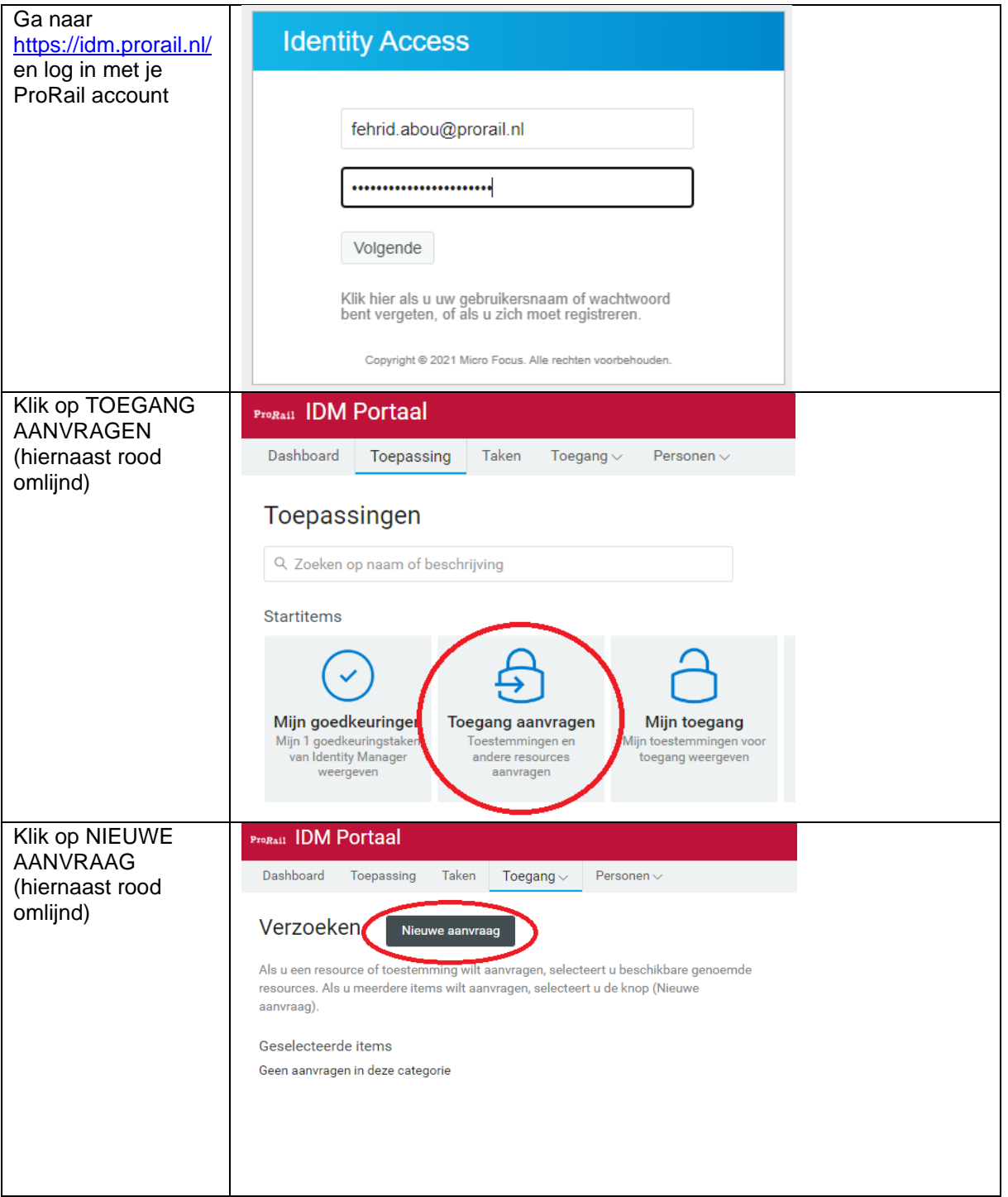

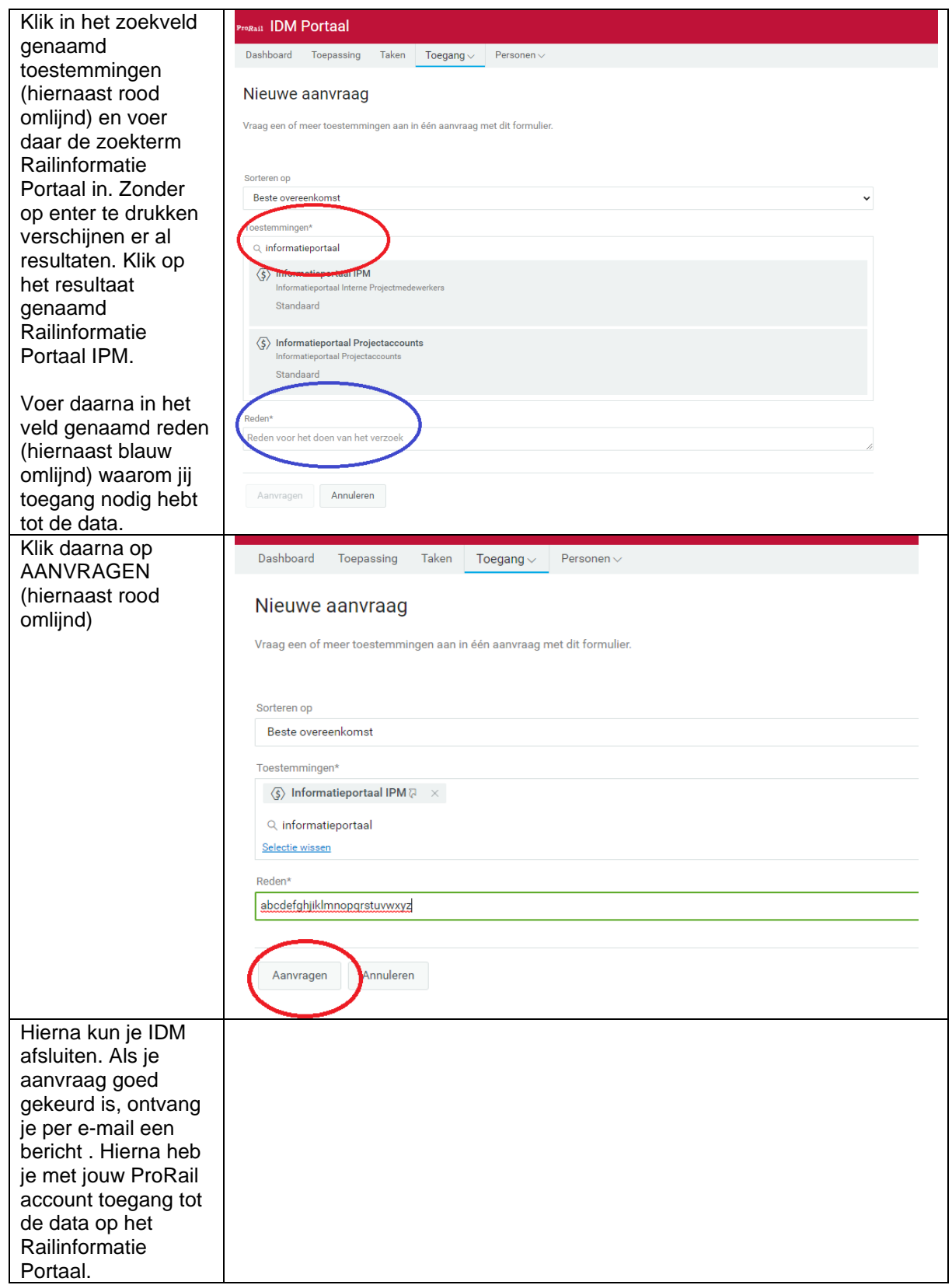

Hierna heeft jouw account de benodigde rechten om gebruik te maken van het Railinformatie Portaal. Wil je meer informatie over hoe je inlogt, dan kun je hiervoor hoofdstuk 1 raadplegen (als je gebruik maakt van een ProRail device) of hoofdstuk 2 (als je een eigen device gebruikt).

## <span id="page-7-0"></span>4. Ik ben een nieuwe gebruiker en werk niet bij ProRail

Externe gebruikers kunnen toegang tot het Railinformatie Portaal verkrijgen met hun eigen bedrijfsaccount. Had je voorheen toegang tot railDocs en/of het Informatieportaal, ga dan naar hoofdstuk 5. Dit hoofdstuk is enkel voor nieuwe gebruikers die tot dusver nooit gebruik hebben gemaakt van de voorgangers railDocs en/of het Informatieportaal.

Als nieuwe gebruiker zijn er twee mogelijkheden:

- 1. Je hebt nog géén EX-account c.q. toegang het Railinformatie Portaal. Op de volgende website vind je meer informatie over dit proces:<https://www.prorail.nl/samenwerken/applicaties>
- 2. Je hebt via de zogenaamde admin/contactpersoon binnen jouw bedrijf al een EX-account c.q. toegang tot het Railinformatie Portaal gevraagd. Ga dan verder met het lezen van dit hoofdstuk.

Als je via de admin/contactpersoon binnen jouw bedrijf een EX-account en/of toegang tot de applicatie hebt aangevraagd, ontvang je een e-mail waarmee je je EX-account kunt afronden. Je kunt NIET met je EX-account inloggen op het Railinformatie Portaal. Die EX-account is echter wel nodig om een zogenaamde B2B uitnodiging te ontvangen. Als je dus alle stappen rondom de EX-account doorlopen hebt, ontvang je een ander e-mail over een zogenaamde B2B Samenwerking. Hiermee stel je in dat dat je me je eigen bedrijfsaccount, oftewel de account van je eigen werkgever, kunt inloggen op het Railinformatie Portaal. Meer hierover lees je in hoofdstuk 6.

### <span id="page-7-1"></span>5. Ik was hiervoor een gebruiker van railDocs en/of het Informatieportaal

Als je hiervoor al gebruik maakte van railDocs of het Informatieportaal dan zijn er drie opties:

- 1. Je hebt het proces van B2B al eens helemaal doorlopen. In dat geval mag je er vanuit gaan dat je al op het Railinformatie Portaal kunt inloggen met je eigen bedrijfsaccount. Lukt dat toch niet, neem dan contact op met de ProRail ICT Servicedesk via 088-231 7100.
- 2. Je hebt het proces van B2B nog nooit doorlopen of afgerond. Als het goed is heb je een email van ons ontvangen met het verzoek c.q. de mogelijkheid dit proces alsnog te doorlopen. Zie voor meer informatie over de bijbehorende stappen hoofdstuk 6.
- 3. Je hebt het proces van B2B nog nooit doorlopen of afgerond én hebt géén e-mail ontvangen om dit alsnog af te ronden. In dat geval dien je contact op te nemen met de ProRail ICT Servicedesk en aan te geven dat je (nog) geen B2B account hebt voor het Railinformatie Portaal. Dan komt je melding vanzelf bij de juiste afdeling terecht en zal deze contact met je opnemen om deze kwestie te verhelpen.

## <span id="page-7-2"></span>6. B2B Samenwerking

B2B Samenwerking van Microsoft biedt de mogelijkheid voor samenwerking tussen verschillende bedrijven middels je eigen bedrijfsaccount. Hoe dit technisch in elkaar steekt is voor jou minder interessant, maar waar het op neer komt is dat je géén aparte ProRail account meer nodig hebt om gebruik te maken van het Railinformatie Portaal.

Na het doorlopen van het proces voor je zogenaamde ProRail EX-account, ontvang je een e-mail van Microsoft-uitnodigingen namens ProRail BV <*Invites@microsoft.com>* met als omschrijving 'ProRail BV heeft u uitgenodigd voor toegang tot toepassingen in de organisatie'.

Via de link in deze e-mail wordt het mogelijk om toegang te krijgen tot de desbetreffende ProRail applicatie middels de account van je eigen werkgever. Dit proces wordt een zogenaamde B2B samenwerking genoemd. Hieronder vind je de stappen beschreven.

Klik op de link in dat bericht. Voer in het scherm dat opent het e-mailadres in van je eigen werkgever en klik op volgende, zoals in het voorbeeld hieronder.

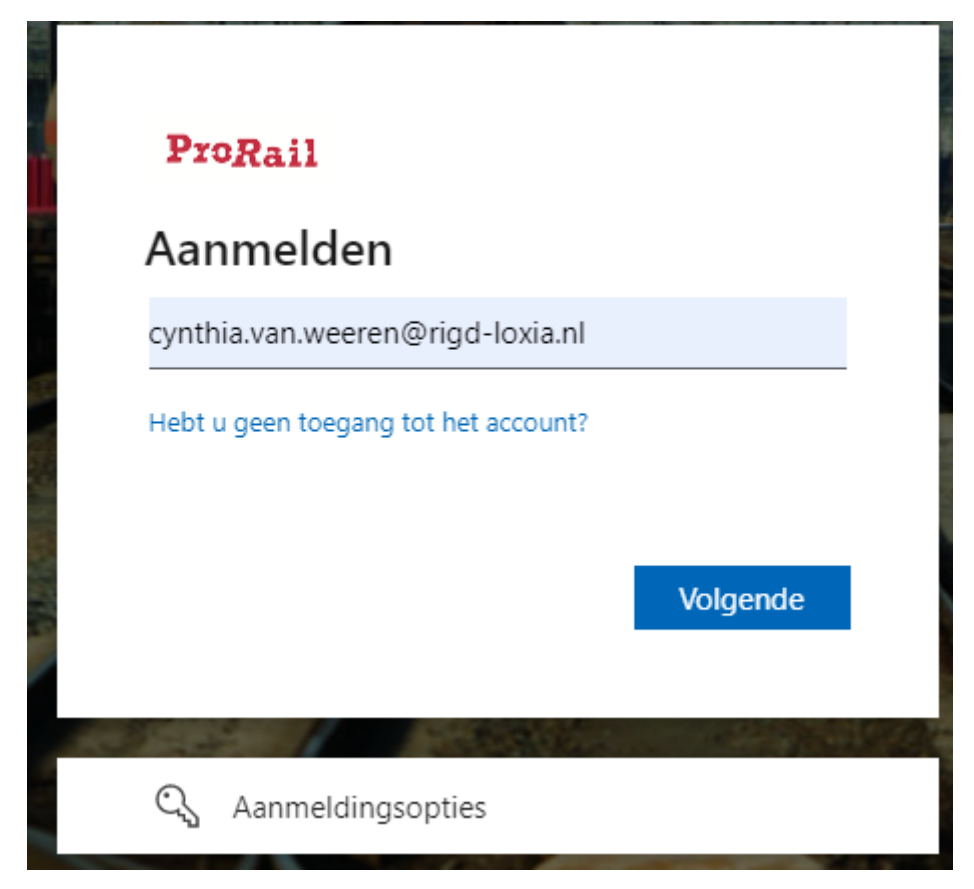

Voer in het scherm daarop het wachtwoord in zoals je dat ook bij je eigen organisatie gebruikt en klik op AANMELDEN, zoals in het voorbeeld hieronder.

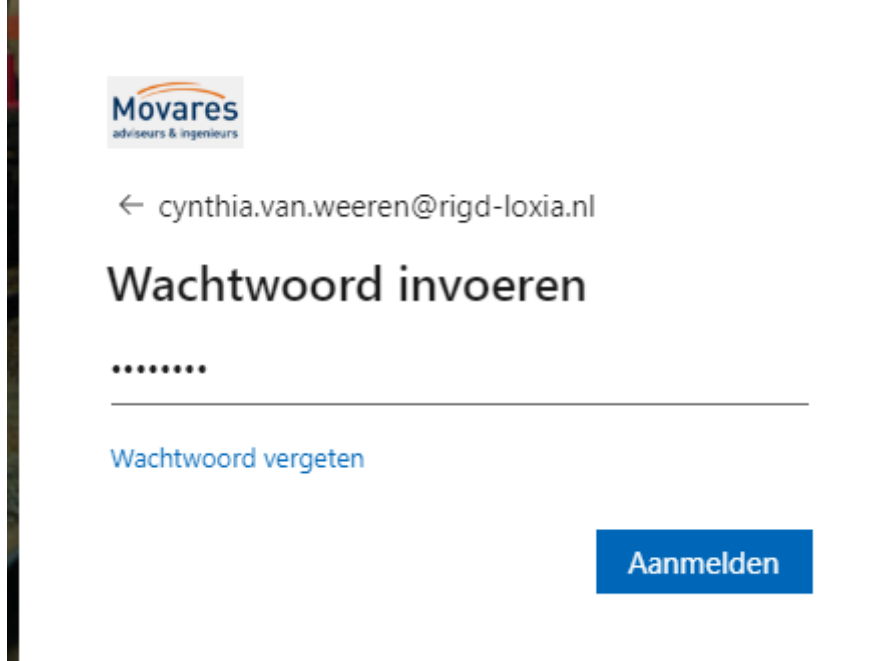

Klik in het scherm daarop op ACCEPTEREN, zoals in het voorbeeld hieronder.

Movares

cynthia.van.weeren@rigd-loxia.nl

# Machtiging is aangevraagd door:

ProRail BV D

ProRailbv.onmicrosoft.com

Door te accepteren, staat u toe dat deze organisatie:

 $\vee$  Uw profielgegevens ontvangen

Met uw profielgegevens worden uw naam, e-mailadres en foto bedoeld.

 $\overline{\phantom{a}}$  Uw activiteit verzamelen en registreren  $\overline{\phantom{a}}$ 

Uw activiteitsgegevens betekenen uw toegang, gebruik en inhoud die is gekoppeld aan hun apps en resources

 $\vee$  Uw profielgegevens en activiteitsgegevens gebruiken

Deze gegevens kunnen worden gebruikt met uw toegang tot en gebruik van hun apps en resources, en voor het maken, controleren en beheren van een account op basis van hun beleid

U moet alleen accepteren als u ProRail BV vertrouwt. Lees de privacyverklaring van ProRail BV. U kunt deze machtigingen bijwerken op https://myaccount.microsoft.com/organizations Meer informatie

De uitnodiging is niet verzonden door Microsoft of uw organisatie.

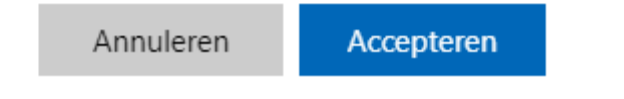

Download en installeer op je telefoon de Microsoft Authenticator app vanuit de Google Playstore of de Apple Appstore en klik daarne op volgende.

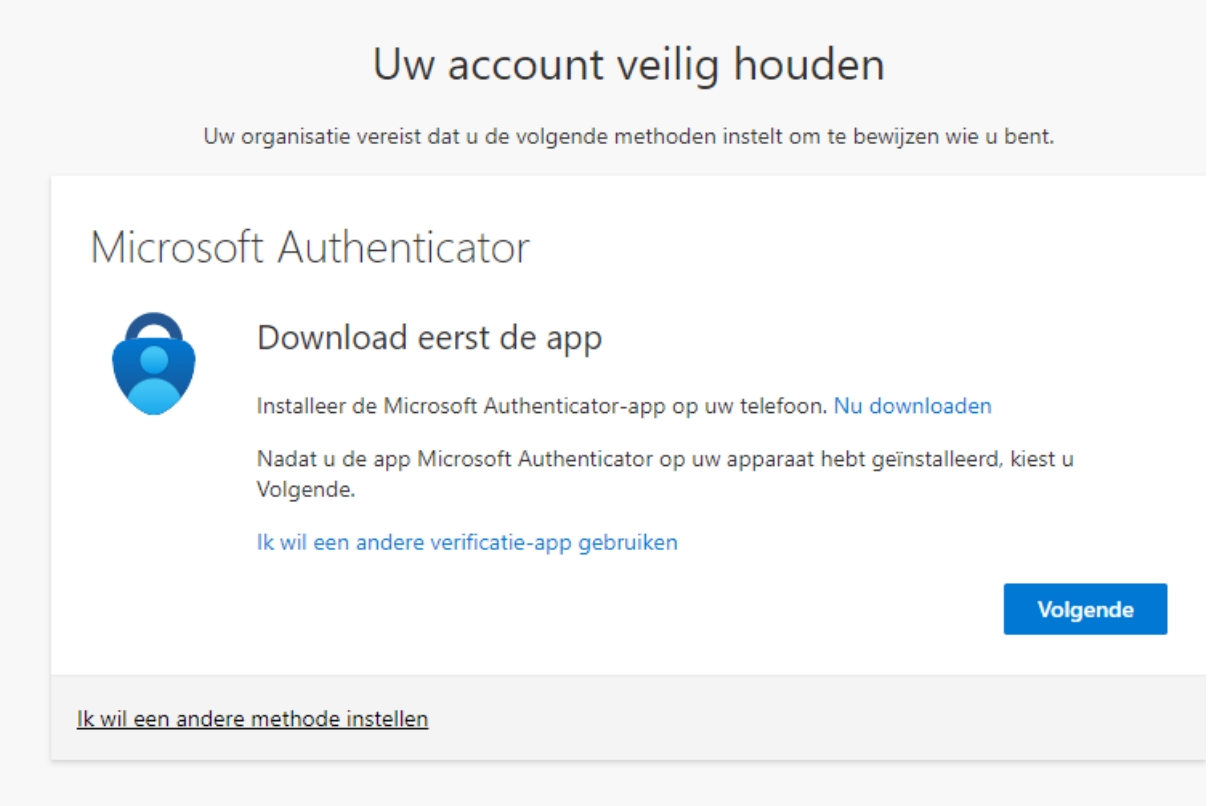

#### Klik in het scherm daarop ook op volgende.

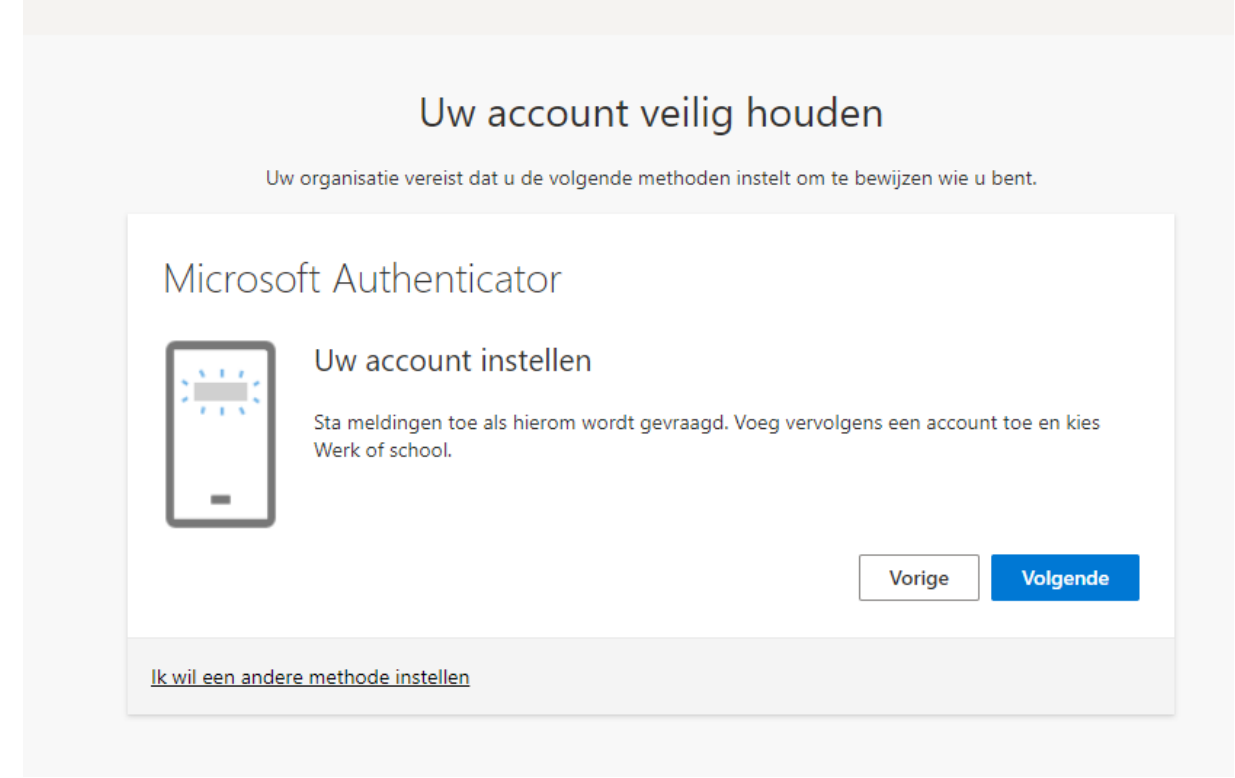

Klik op account toevoegen, zoals in de afbeelding hieronder.

Microsoft

#### Pick an account trias Eatumake  $\ddot{\ddot{\cdot}}$  $\begin{tabular}{lcccccc} \hline & \multicolumn{3}{c} {\textbf{a}} & \multicolumn{3}{c} {\textbf{b}} & \multicolumn{3}{c} {\textbf{c}} & \multicolumn{3}{c} {\textbf{d}} & \multicolumn{3}{c} {\textbf{e}} & \multicolumn{3}{c} {\textbf{e}} & \multicolumn{3}{c} {\textbf{e}} & \multicolumn{3}{c} {\textbf{e}} & \multicolumn{3}{c} {\textbf{e}} & \multicolumn{3}{c} {\textbf{e}} & \multicolumn{3}{c} {\textbf{e}} & \multicolumn{3}{c} {\textbf{e}} & \multicolumn{3}{c} {\textbf{e$ À  $\begin{tabular}{lcccccc} \multicolumn{2}{c}{\multicolumn{2}{c}{\multicolumn{2}{c}{\multicolumn{2}{c}{\multicolumn{2}{c}{\multicolumn{2}{c}{\multicolumn{2}{c}{\multicolumn{2}{c}{\multicolumn{2}{c}{\multicolumn{2}{c}{\multicolumn{2}{c}{\multicolumn{2}{c}{\multicolumn{2}{c}{\textbf{1}}}}}}}}\quad & \multicolumn{2}{c}{\quad \textbf{1}} & \multicolumn{2}{c}{\quad \textbf{2}} & \multicolumn{2}{c}{\quad \textbf{2}} & \multicolumn{2}{c}{\quad \textbf{3}}\quad \textbf{4}} & \$ 尚  $\ddot{\ddot{\cdot}}$ Garban da Yolas<br>Selen kilingili alaskan edi el  $\vdots$ À Signed in 面 Sourcesteroniser Editor International S Use another account

Klik op Werk- of schoolaccount, zoals in de afbeelding hieronder.

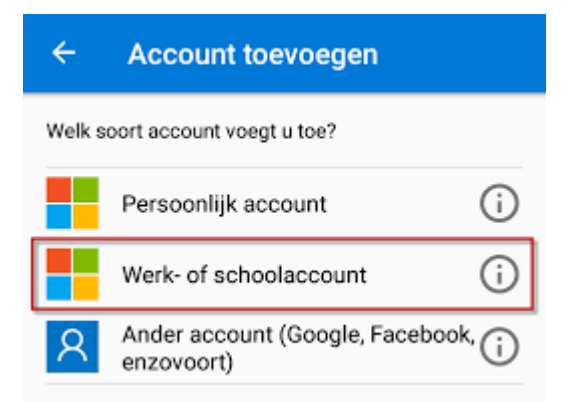

Open op je telefoon de Microsoft Authenticator App en scan met je telefoon de QR code die getoond wordt op het scherm

## Uw account veilig houden

Uw organisatie vereist dat u de volgende methoden instelt om te bewijzen wie u bent.

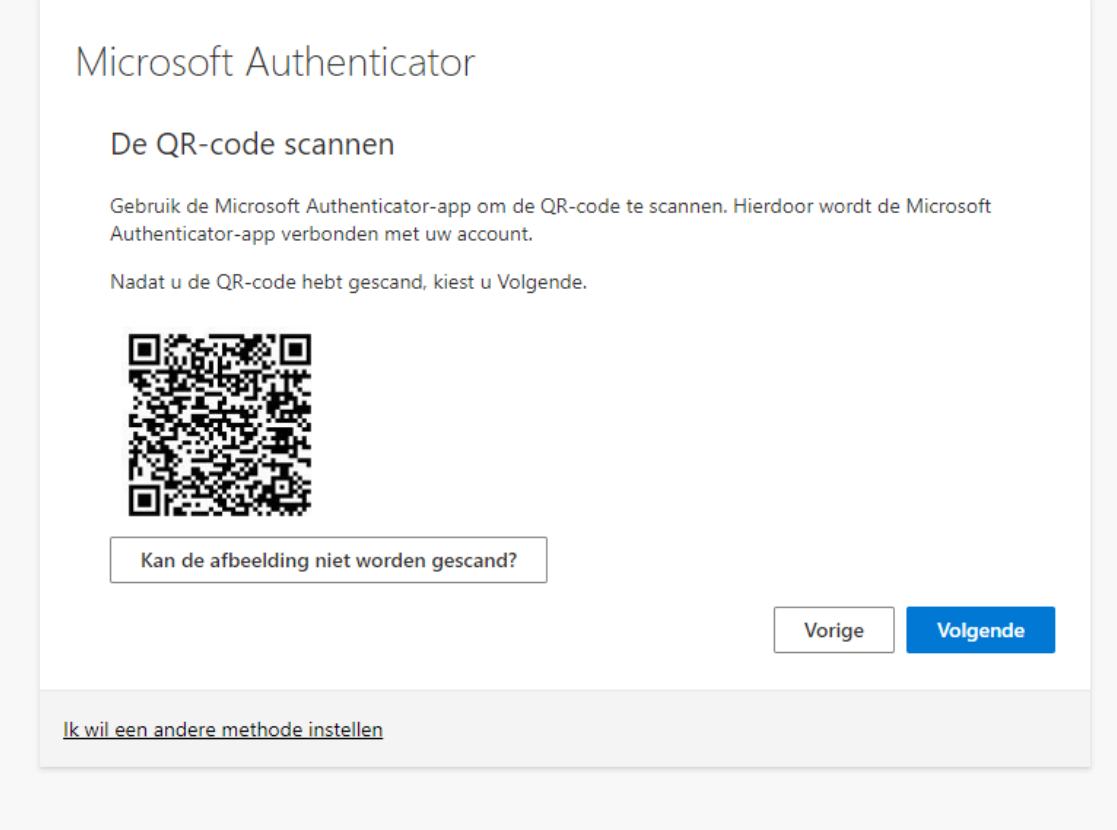

Kies op je telefoon voor GOEDKEUREN, zoals in de afbeelding hieronder.

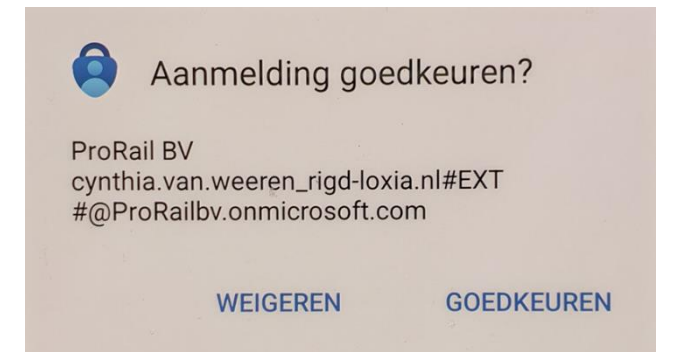

Klik in het scherm op je laptop/computer op volgende, zoals in de afbeelding hieronder.

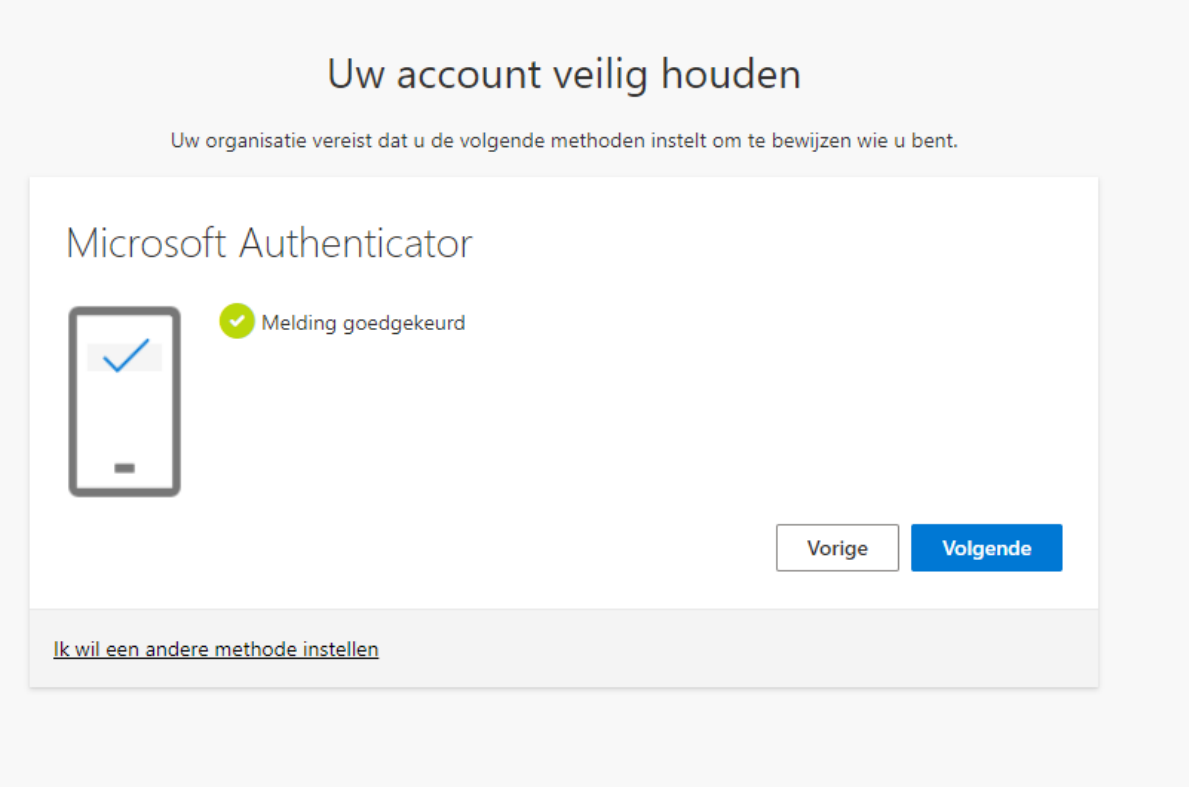

Klik op Gereed zoals in de afbeelding hieronder. Hierna kun je voortaan inloggen op het Railinformatie Portaal middels je eigen bedrijfsaccount.

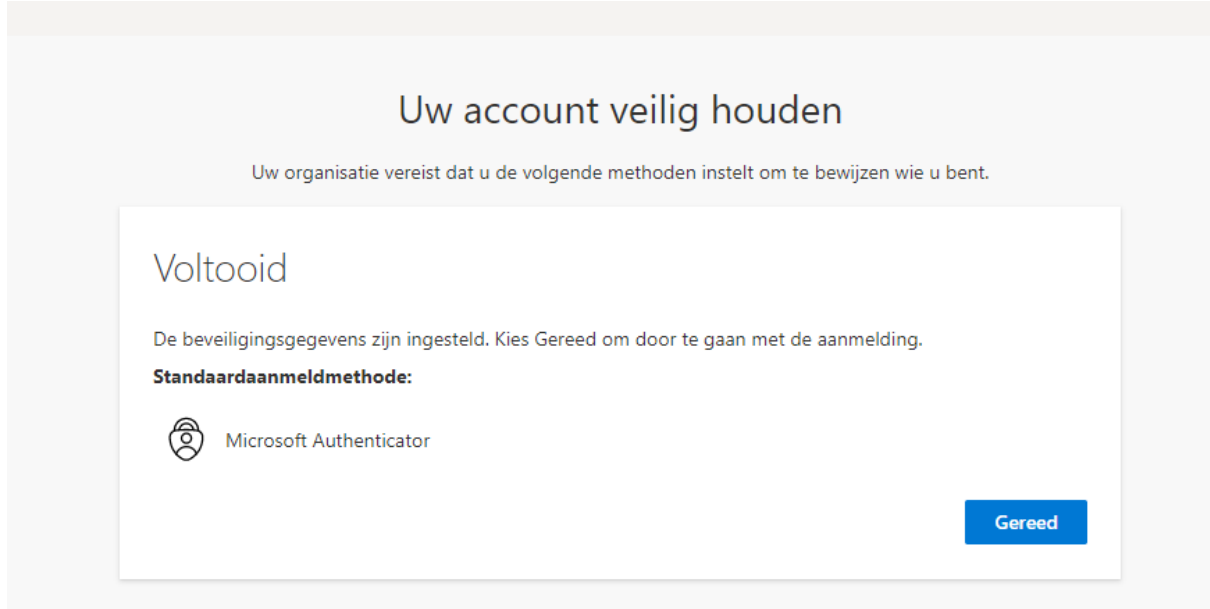

## <span id="page-15-0"></span>7. Ik wil mijn systeem koppelen aan het portaal (systeemnaar-systeem koppeling, API's)

Er wordt momenteel druk gewerkt aan API's voor het Railinformatie Portaal. Zo gauw daar meer over te melden valt, zullen we dat via verschillende kanalen met jou delen.